# **<sup>C</sup>HAPTER <sup>8</sup> TABLE OF CONTENTS**

A *table of contents* is inserted towards the beginning of the document as a list of the headings in the document, and is designed to help readers navigate to relevant parts of a document. A table of contents will also include the page number of the heading. In Word you can generate a table of contents that will update automatically, as long as you have applied the relevant *styles* to your headings.

### **In this session you will:**

**INFOCUS**

- $\checkmark$  gain an understanding of a table of contents
- $\checkmark$  learn how to insert a built-in table of contents
- $\checkmark$  learn how to navigate with a table of contents
- $\checkmark$  learn how to update page numbers
- $\checkmark$  learn how to update a table of contents
- $\checkmark$  learn how to customise a table of contents
- $\checkmark$  learn how to format a table of contents.

# **UNDERSTANDING TABLES OF CONTENTS**

A *table of contents* is located near the beginning of a document and contains a list of headings within that document, as well as a page number reference for each heading. A table of

contents enables a reader to easily navigate a document and is particularly useful in long documents. It can also be updated automatically when changes have been made to the document.

### **Understanding Styles And Tables Of Contents**

To understand how Word generates a table of contents, you must also have an understanding of styles and how they enable you to quickly insert and update a table of contents.

Word will generate a table of contents by looking for any headings (or text) that have the default *Heading* styles applied, such as *Heading 1*, *Heading 2*, and so on.

These nine levels of default *Heading* styles offer nine levels of headings and subheadings that you can include in a table of contents. You can also choose which of these heading levels (that is, how many levels) you want to include in the table of contents. You can find Word's default *Heading* styles in the *Styles* group on the *Home* tab, and these can be modified to suit the requirements of the document.

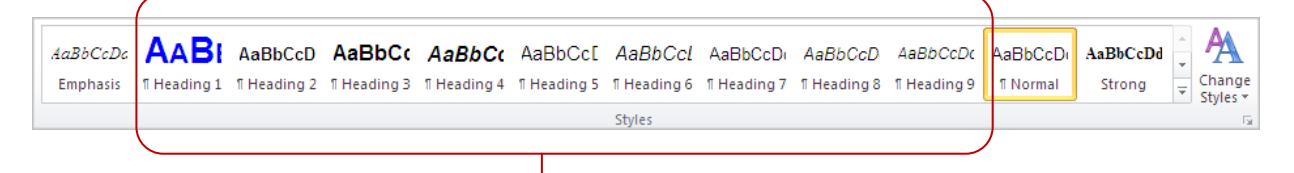

*Word's default Heading styles*

The default *Heading* styles are contained within the *Normal.dotm* template, so any document that you create based on this template will contain these default styles. If you have developed your own template and these styles no longer exist in the template, make sure to either rename the existing heading styles as *Heading 1*, *Heading 2* and so on, so that Word can recognise these for inclusion in the table of contents. Alternatively, you may prefer to copy the default *Heading* styles from *Normal.dotm* and modify them as required. To copy styles between templates and documents, click on the *Developer* tab, then click on *Document Template* to display the *Templates and Add-Ins* dialog box. Click on **[Organiser]**, and ensure that the styles list for *Normal.dotm* appears in the right pane. Select the headings styles in *Normal.dotm*, and then click on **[Copy]** to copy the styles to the current template or document. Click on **[Close]** when finished.

You can also *assign* styles to levels, where you are required to use custom styles (such as inhouse styles). Do this by clicking on **[Options]** in the *Table of Contents* dialog box, then assigning a level (1, 2, 3 and so on) to the relevant style.

### **Options For Inserting A Table Of Contents**

Word provides two methods for inserting a table of contents into a document: you can use a predesigned table of contents, which produces an accurate but fairly limited result, or you can create a table of contents using the *Table of Contents* dialog box.

The *Table of Contents* dialog box is a more advanced method and offers you greater control over the content and appearance of the table of contents. To customise the table of contents (e.g. specify the number of heading levels to use, select an alternate tab leader character, change the style of the text in the table of contents) you will need to use the *Table of Contents* dialog box.

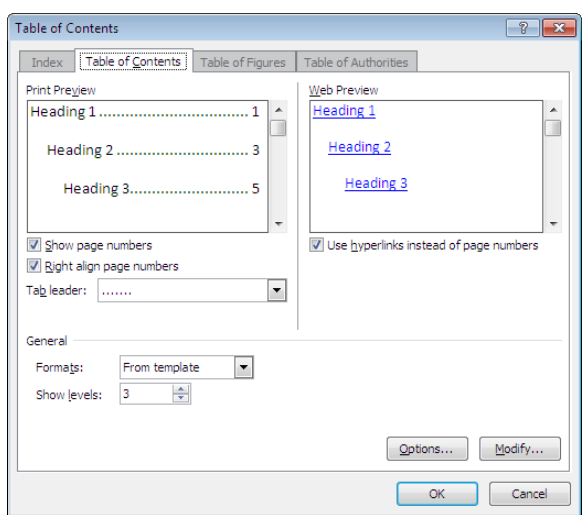

# **INSERTING A TABLE OF CONTENTS**

Word contains a range of preformatted, built-in *tables of contents* that you can insert into your document at the click of the mouse. These predesigned tables of contents will include, by

default, the first three *Heading* levels (or *styles*). They are available from the *Table of Contents* gallery, and can be modified and updated once inserted to suit your needs.

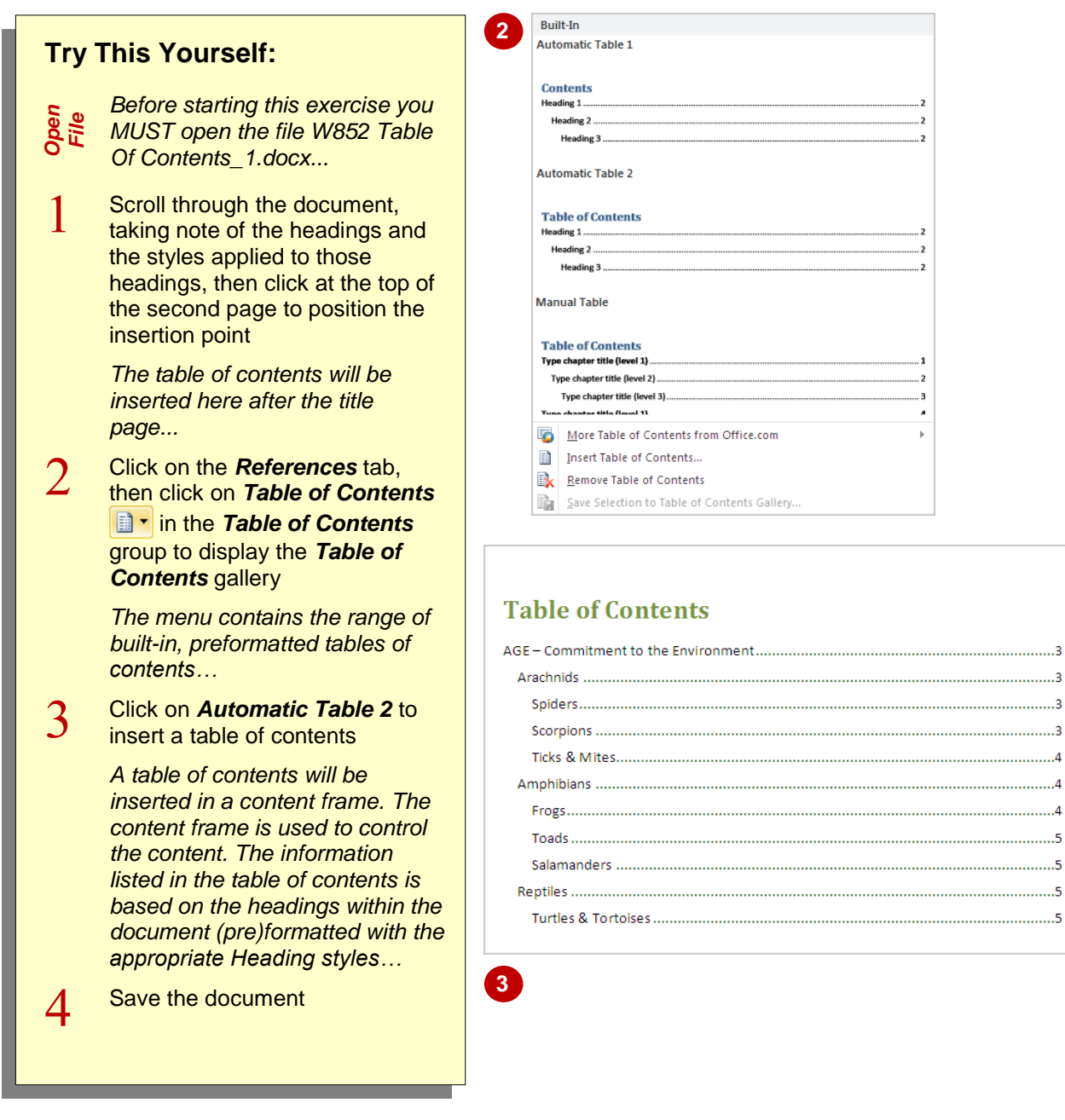

### **For Your Reference…**

#### To *insert* a *built-in table of contents*:

- 1. Position the insertion point
- 2. Click on the *References* tab, then click on **Table of Contents i n** in the **Table of** *Contents* group
- 3. Click on a design to insert

#### **Handy to Know…**

 You can insert a static table of contents and type the entries manually by selecting *Manual Table* in the *Table of Contents* menu.

# **NAVIGATING WITH A TABLE OF CONTENTS**

In long documents, navigating to specific pages using the scroll bar, for example, can be quite slow and tedious. However, if you have inserted a table of contents in the document, you can use this as a *navigating tool*. The headings within the table of contents are actually *hyperlinks* that will take you to that page by clicking on the heading in the table of contents while pressing  $\boxed{\text{ctrl}}$ .

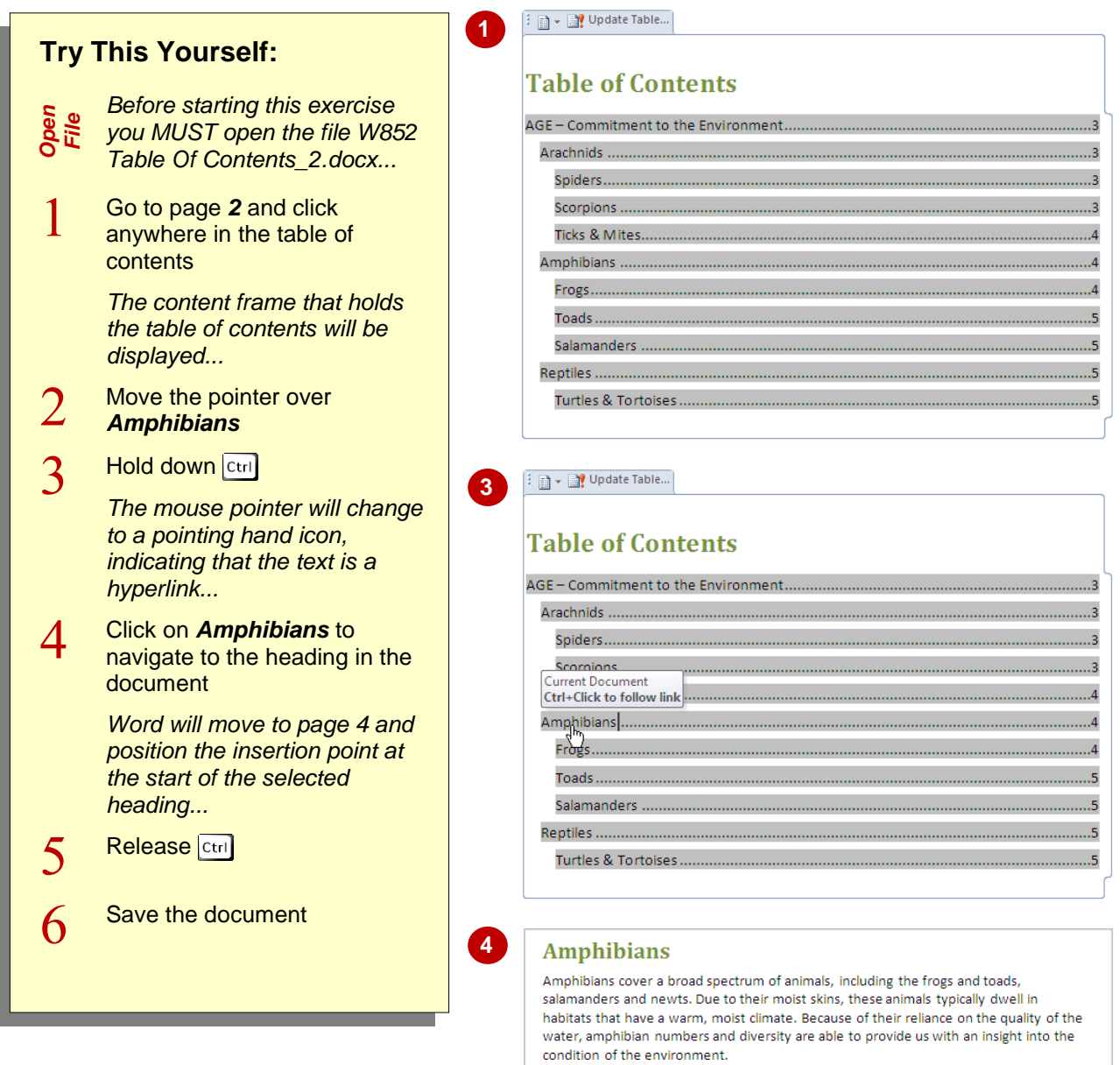

#### **For Your Reference…**

To *navigate* a document with a *table of contents*:

- 1. Click on the table of contents
- 2. Hold down  $\boxed{c_{tr}}$  and click on an entry
- 3. Release Ctrl

#### **Handy to Know…**

- To return to the table of contents from wherever you are in the document, press  $\overline{\text{ctr}}$ 
	- $+$   $\boxed{\text{Home}}$  to move to the beginning of the document, then press  $\boxed{\text{ctrl}}$  +  $\boxed{\text{Pg} \text{Dn}}$  repeatedly to move forward one page until you get to the table of contents.

# **UPDATING PAGE NUMBERS**

The real beauty of inserting an automatic table of contents in Word is that entries in a table of contents can be updated at the click of a mouse, should headings and page numbers, for example, change. Where you are making frequent changes to a document that contains a table of contents, it is recommended that you update any changes to the table of contents before closing the document.

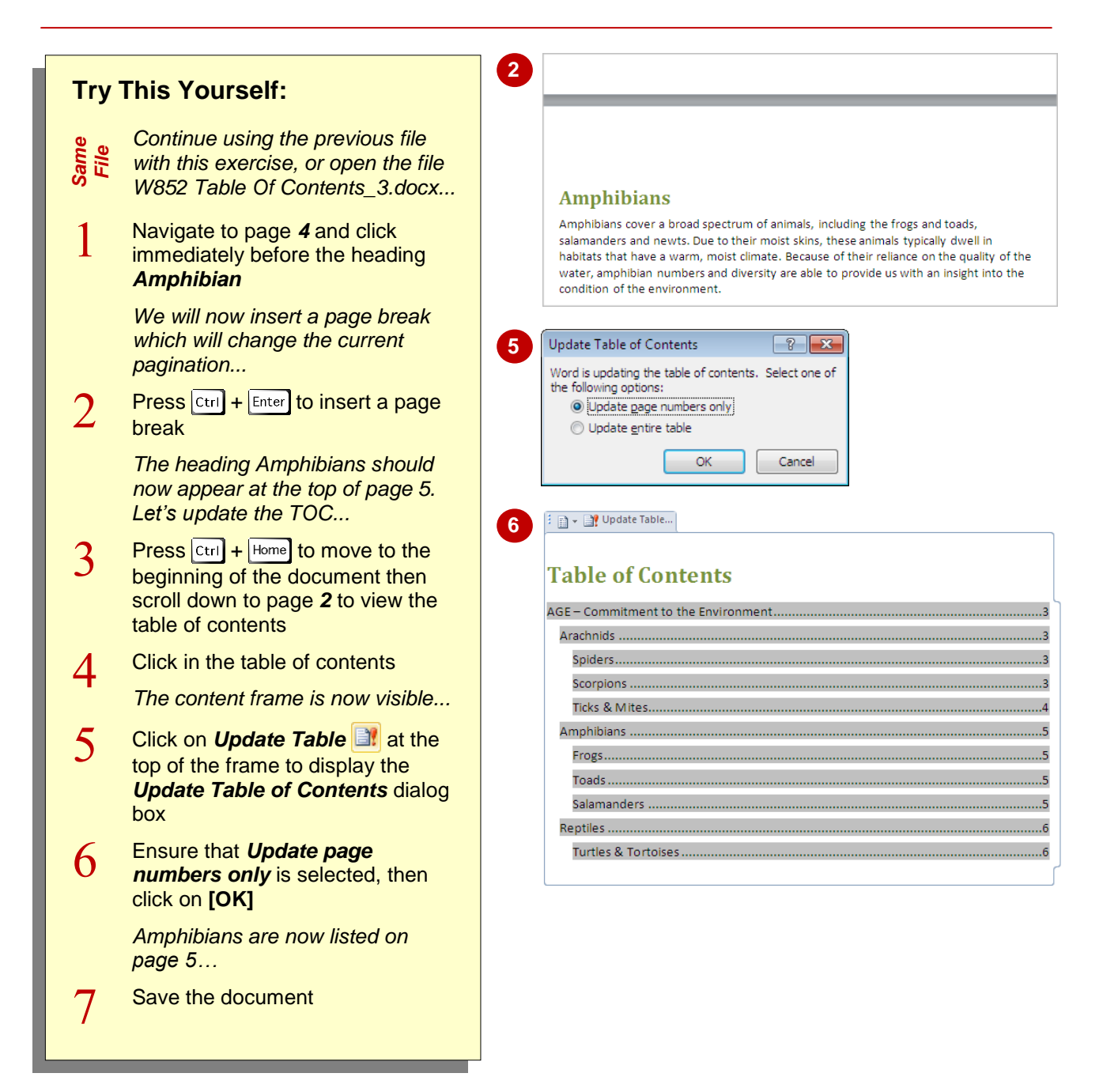

# **For Your Reference…**

### To *update page numbers*:

- 1. Click in the table of contents
- 2. Click on the *References* tab, then click on *Update Table*
- 3. Click on *Update page numbers only* then click on **[OK]**

#### **Handy to Know…**

- As well as appearing in the table of contents frame, **Update Table** is available in the *Table of Contents* group on the *References* tab.
- You can press  $\boxed{F9}$  to display the **Update** *Table of Contents* dialog box.

# **UPDATING A TABLE OF CONTENTS**

If you have made more than just pagination changes to a document, then you are able to *update the entire table of contents* to reflect those changes. This means that both the

headings and the page numbering will be updated. In very long documents, it is important to know that this might take a bit longer, as Word completely regenerates the table of contents.

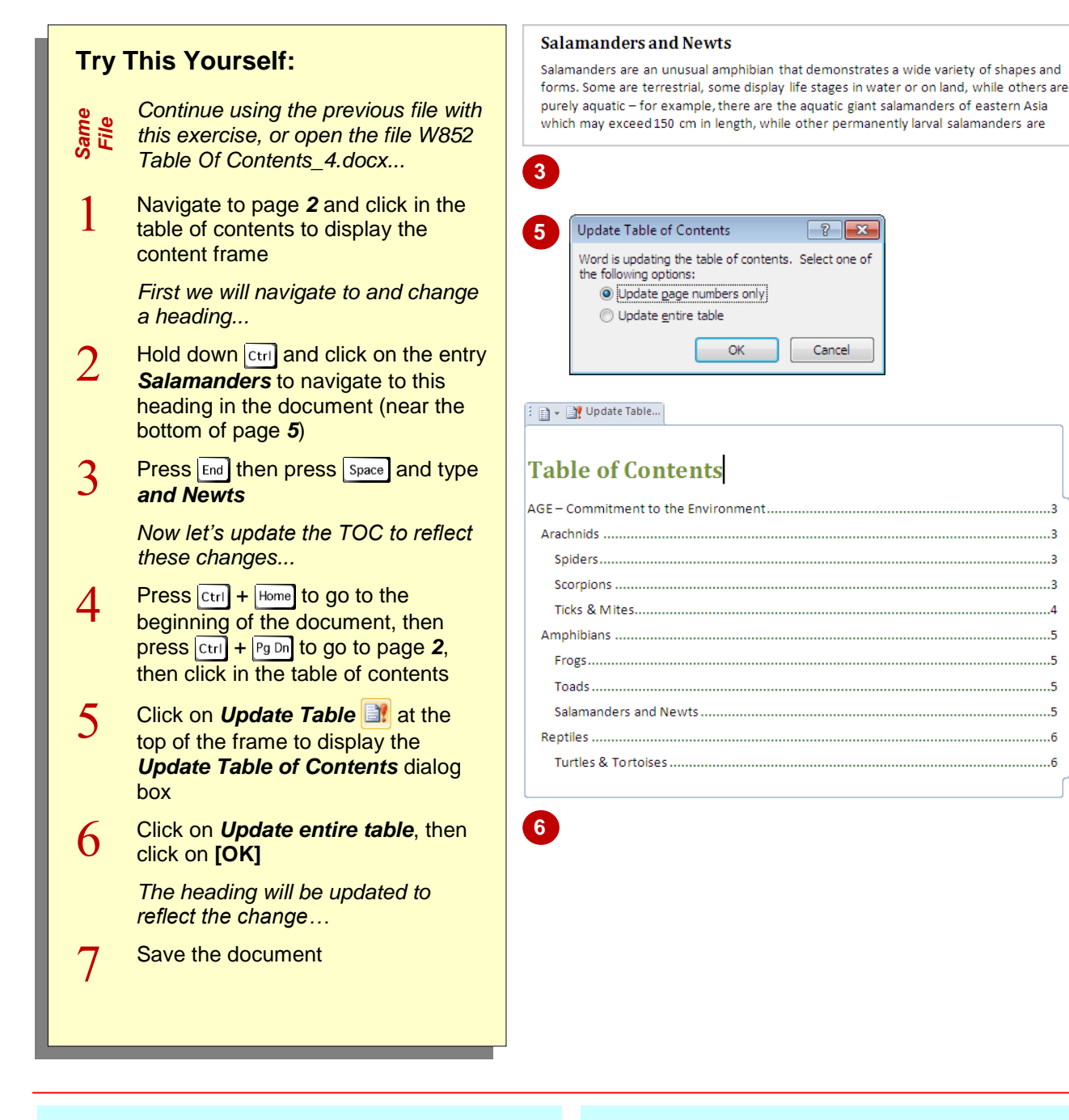

### **For Your Reference…**

To *update* a *table of contents*:

- 1. Click on the table of contents
- 2. Click on the *References* tab, then click on *Update Table*
- 3. Click on *Update entire table*, then click on **[OK]**

#### **Handy to Know…**

 When you update a table of contents, Word generates a new TOC. This means that any manual changes you have made to the TOC, such as formatting changes, will be lost. So only update page numbers where possible, or apply formatting and so on once the document is finalised and you have updated the TOC.

 $.6$ 

# **CUSTOMISING A TABLE OF CONTENTS**

If you're not satisfied with the layout and settings of the built-in range of tables of contents, you can customise an existing table of contents to suit the requirements of the document. For example, you

can include more heading levels, change the tab leader, or even assign specific styles to levels. These changes can be made via the *Table of Contents dialog box*.

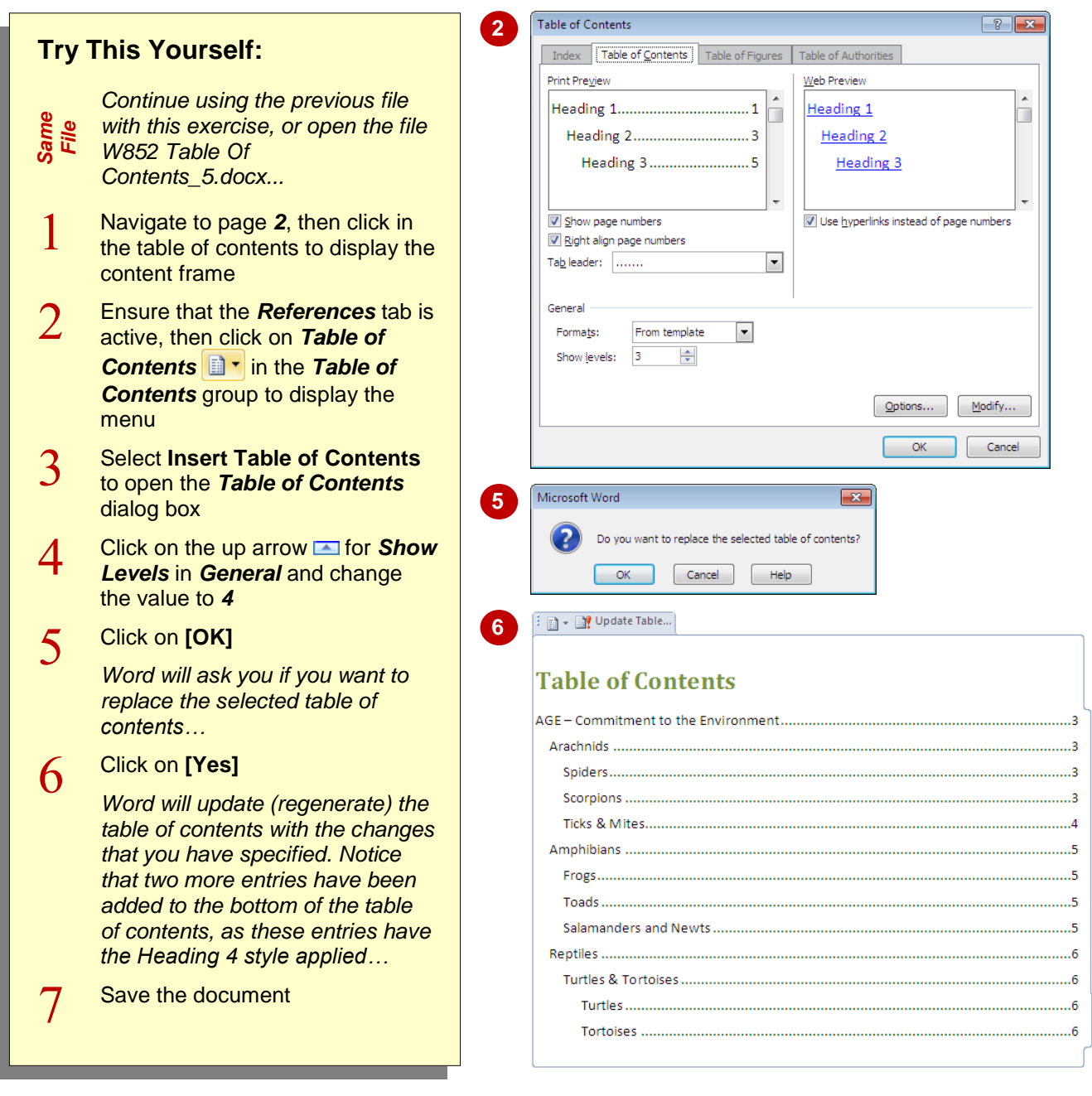

### **For Your Reference…**

#### To *customise* a *table of contents*:

- 1. Position the insertion point
- 2. Click on the *References* tab, then click on *Table of Contents*
- 3. Select **Insert Table of Contents**
- 4. Make your selections and click on **[OK]**

#### **Handy to Know…**

 You can assign specific styles to each level, and Word will look for headings with the styles you have assigned to include in the table of contents. To do this, open the *Table of Contents* dialog box, then click on **[Options]**. Type a level (such as 1, 2, 3) next to the style name, then click on **[OK]** twice.

your document, Word has a range of other default formats that you can apply. Each format is also fully customisable. However, once you apply a different

format, any customisation will be lost.

# **FORMATTING A TABLE OF CONTENTS**

When you first insert a table of contents into your document, you can choose from a basic range of formats in the *Table of Contents* gallery. If the format you have selected is not appropriate to

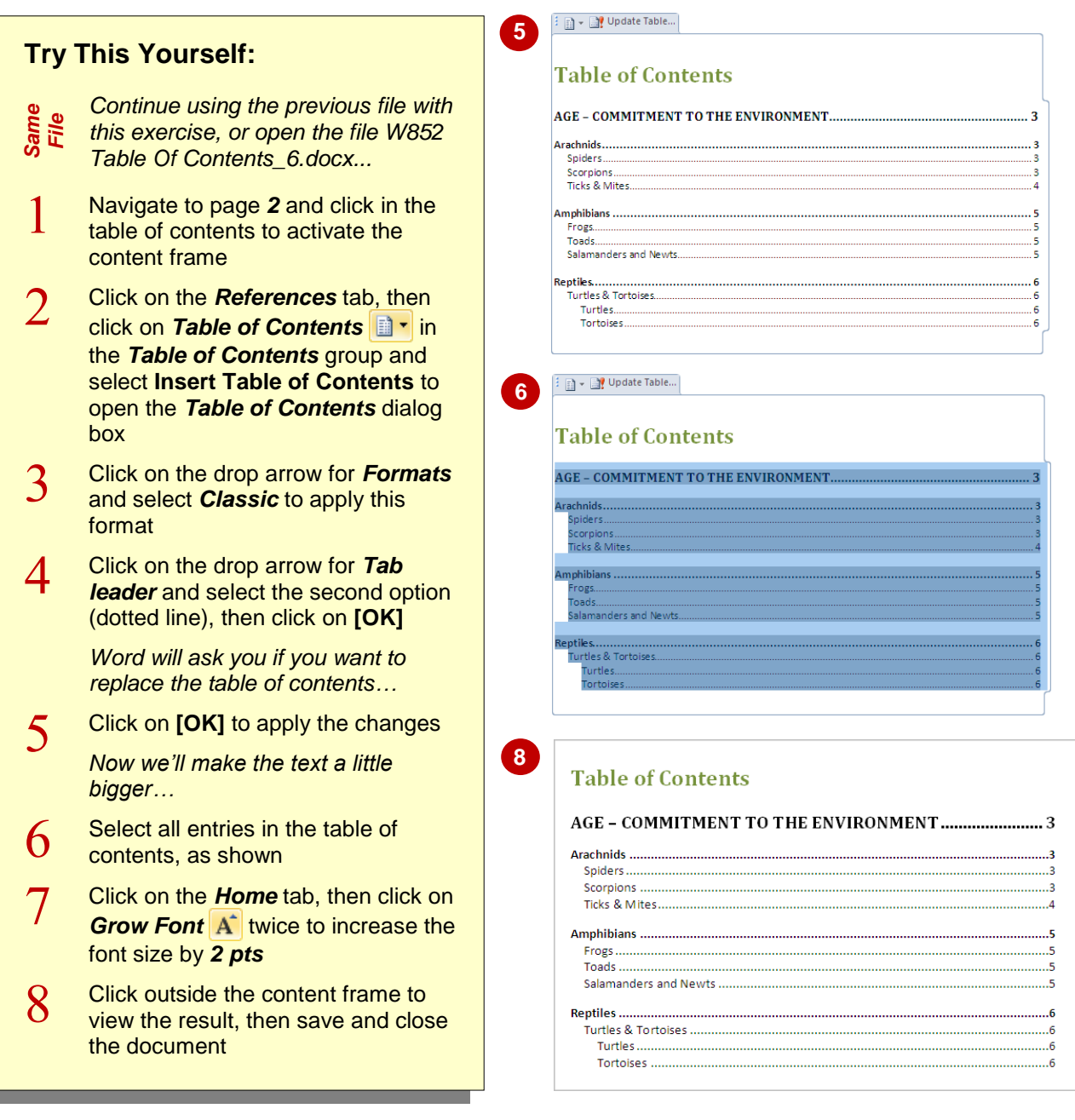

# **For Your Reference…**

To *apply a format* to a table of contents:

- 1. Click in the table of contents
- 2. Click on the *References* tab, then click on **Table of Contents <b>a**<sup>t</sup> and select **Insert Table of Contents**
- 3. Select a *Format*, then click on **[OK]** twice

#### **Handy to Know…**

• To delete a table of contents, click in the table of contents to activate the content frame, then click on the *References* tab. **Click on Table of Contents in the** *Table of Contents* group and select **Remove Table of Contents**.